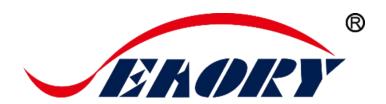

2018

**Desktop Rewrite Card Printer** 

## **Operation Instruction**

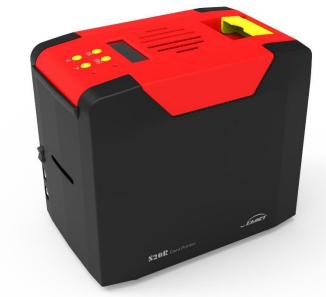

Model: Seaory S20R

Shenzhen Seaory Technology Co., Ltd.

Excellent quality
Perfect service

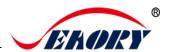

#### **Statement**

#### Copyright

Copyright© Shenzhen Seaory Technology Co, Ltd. All rights reserved.

Users shall respect the latest regulations on copyright of their own countries. This manual, no matter in E-file, text version, or other formats, can never be partially or totally copied, translated or spread in any way for any reason, without the writing authorization from Shenzhen Seaory Technology Co., Ltd. Please forgive that any change of this manual will not be further noticed. Shenzhen Seaory Technology Co., Ltd. shall take no responsibility for any errors (if any) in this manual, accidental damage of printer, or losses caused by this manual contents.

All the pictures and specifications in this manual are made to help description, while the actual specifications shall be subject to order. If any query, please refer to the products specifications on the website of Shenzhen Seaory Technology Co., Ltd.

#### Warranty

With respect to warranty conditions and restrictive clauses, please refer to the Warranty Card enclosed in the printer package. Thanks for choosing Seaory S Series card printer, to start a successful cooperation between us. A variety of high quality personalization of identification cards, visa cards, and membership cards etc. can be realized through simply operation of these card printers. You shall make sure that printer consumables you bought are from original manufacturer. To know more information, please visit our website: www.seaory.com. If any errors found, please let us know by mailing to: info@seaory.com.

#### Sign Indicates

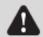

Special Warning Message

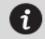

More In-depth Information Notice

## Warning Sign

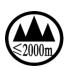

Label meaning: The equipment with the label is only designed and evaluated according to the altitude of 2000m. Therefore, it is only applicable to the safety application below the altitude of 2000m. When used above the altitude of 2000m, there may be safety risks.

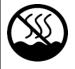

Label meaning: The equipment with the logo is only designed and evaluated in accordance with the non-tropical climatic conditions. Therefore, it is only suitable for safe use in non-tropical climatic conditions. When used in tropical climatic conditions, there may be safety risks.

This is a Class A product. In a domestic environment this product may cause radio interference in which case the user may be required to take adequate measures.

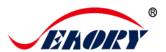

## Catalogue

| 1. | Product features       |                                |         |  |
|----|------------------------|--------------------------------|---------|--|
|    | 1.1                    | Main function                  | 1       |  |
|    | 1.2                    | Features                       | 1       |  |
| 2. | Prod                   | uct parameter                  | 1       |  |
| 3. | Product introduction   |                                |         |  |
|    | 3.1                    | Product Size                   | 2       |  |
|    | 3.2                    | Roof                           | 2       |  |
|    | 3.3                    | Back-end                       | 4       |  |
|    | 3.4                    | Front-end                      | 4       |  |
|    | 3.5                    | Bottom                         | 5       |  |
|    | 3.6                    | Internal structures            | 6       |  |
| 4. | Accessories included   |                                |         |  |
|    | 4.1                    | Open-case inspection           | 7       |  |
|    | 4.2                    | Accessories list               | 7       |  |
| 5. | Installation and usage |                                |         |  |
|    | 5.1                    | Install cleaning roller        | 8       |  |
|    | 5.2                    | Wiring installation            | 9       |  |
| 6. | Drive                  | er installation                | 11      |  |
|    | 6.1                    | Operation system               | 11      |  |
|    | 6.2                    | Notice before installation     | 11      |  |
|    | 6.3                    | Driver installation steps (USB |         |  |
|    | comi                   | munication interface)          | 12      |  |
| 7. | Drive                  | er setting                     | 15      |  |
|    | 7.1                    | Printing preferences           | 15      |  |
|    | 7.2                    | Print mode setting             | 16      |  |
|    | 7.3                    | Printing orientation setting   | 16      |  |
|    | 7.4                    | Printing effect setting        | 17      |  |
|    | 7.5                    | Feeding card mode setting      | 17      |  |
|    | 7.6                    | Eject card setting             | 18      |  |
|    | 77                     | Advanced card in and card out  | ontions |  |

| setting                   | g19                                                                                                    |                               |  |  |
|---------------------------|----------------------------------------------------------------------------------------------------|-------------------------------|--|--|
| 7.8                       | Print area setting                                                                                                    | 20                            |  |  |
| 7.9                       | Magnetic encoding setting                                                                                                   | 22                            |  |  |
| 7.10                      | Heating energy setting                                                                                                    | 23                            |  |  |
| 7.11                      | Tool setting                                                                                                    | 24                            |  |  |
| 7.12                      | Position calibrate                                                                                                    | 25                            |  |  |
| 7.13                      | Cleaning tool                                                                                                    | 26                            |  |  |
| 7.14                      | Magnetic stripe tool                                                                                                    | 27                            |  |  |
| Print test                |                                                                                                    |                               |  |  |
| 8.1                       | Driver test page                                                                                                    | 28                            |  |  |
| 8.2                       | Seaory iCARDE card design software                                                                                          | 30                            |  |  |
| Cleaning and maintenance  |                                                                                                    |                               |  |  |
| 9.1                       | Replace cleaning roller                                                                                                    | 30                            |  |  |
| 9.2                       | Cleaning card moving path                                                                                                   | 30                            |  |  |
| 9.3                       | Cleaning print head                                                                                                    | 32                            |  |  |
| Rep                       | lace print head                                                                                                    | 34                            |  |  |
| Con                       | mmon fault codes and Solutions3                                                                                             |                               |  |  |
| FAÇ                       | )                                                                                                    | 39                            |  |  |
| 12.1                      | When card print no action                                                                                                   | 39                            |  |  |
| 12.2                      | When print out the blank card                                                                                               | 39                            |  |  |
| 12.3                      | When partial or error printing                                                                                              | 39                            |  |  |
| 12.4                      | When the printed card has a defect                                                                                          | 39                            |  |  |
| 12.5                      | When the printed card appears white 39                                                                                      | e line                        |  |  |
| 12.6                      | When the printed card appears v                                                                                             | white                         |  |  |
| vertical or color lines40 |                                                                                                    |                               |  |  |
| 12.7                      | When the printed card appears b                                                                                             | olurry                        |  |  |
| image                     | 40                                                                                                    |                               |  |  |
|                           | 7.8 7.9 7.10 7.11 7.12 7.13 7.14 Print t 8.1 8.2 Cleani 9.1 9.2 9.3 Rep Con FAC 12.1 12.2 12.3 12.4 12.5  12.6 vertica 12.7 | 7.9 Magnetic encoding setting |  |  |

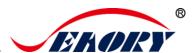

#### 1. Product features

#### 1.1 Main function

- A. Rewrite card printing
- B. Front-end or Back-end manual feeding
- C. Card holding, timeout automatic recovery
- D. Card feeding or exit mouth can be flexible change
- E.: Optional Modules
  - Dual interface card encoding module
  - ② Contactless ID card encoding module
  - 3 chip card encoding module
  - Magnetic stripe card encoding module

#### 1.2 Features

- A. Adopt high resolution dye sublimation(direct-to-card) print method
- B. Continuous card printing ability, save time and labor cost
- C. Easy and user-friendly operation
- D. Light body, easy maintenance
- E. Low noise
- F. High printing speed

## 2. Product parameter

| Product Name     | Seaory S20R desktop rewrite card printer                                              |  |  |
|------------------|---------------------------------------------------------------------------------------|--|--|
| Print Method     | Dye sublimation (Direct-to-card)                                                      |  |  |
| Power Supply     | AC 100~240V, 50/60 Hz DC 24-25.5V, 2.7 A                                              |  |  |
| Print Dimension  | ISO CR80 (53.98mm×85.60mm) edge-to-edge printing                                      |  |  |
| Print Resolution | 300dpi × 300dpi (300dpi × 600dpi optional)                                            |  |  |
| Print Speed      | Printing speed: 6s per card (single-sided) Erasing speed:12s per card                 |  |  |
| Card Material    | PVC / composite PVC / other material upon request and validation                      |  |  |
| Card Thickness   | 0.3-1.05mm                                                                            |  |  |
| Memory           | 128M                                                                                  |  |  |
| Operation System | Driver support: Windows XP/7/8/10, Windows Server 2003/2008/2012/2016, Linux, Android |  |  |

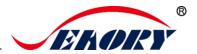

| LCM Display       | Chinese:8 characters per line, 2 lines English:16 characters per line, 4 lines Support multi-language                                                 |
|-------------------|----------------------------------------------------------------------------------------------------|
| Operating         | Regular running temp.: 15 $^\circ\!\!\!\!\!\!\!\!\!\!\!\!\!\!\!\!\!\!\!\!\!\!\!\!\!\!\!\!\!\!\!\!\!\!\!\!$                                            |
| Condition         | Lowest / Highest running temp.: 0 $^{\circ}\mathrm{C}(32^{\circ}\mathrm{F})/40^{\circ}\mathrm{C}~(104^{\circ}\mathrm{F})$ , 20%-65% RH non-condensing |
| Storage Condition | Temp.: -5℃-70℃ (23-158°F), 20%-70% RH non-condensing                                                                                                  |

## 3. Product introduction

#### 3.1 Product Size

S20R card printer size: 244mm(L)×160mm(W) ×208mm(H), Net weight: 4.5Kg

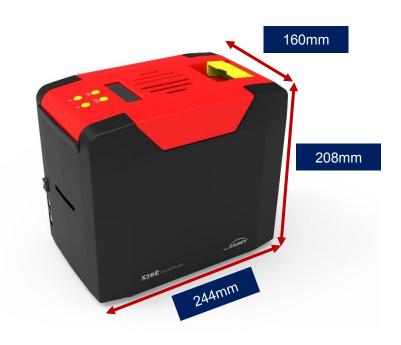

#### 3.2 Roof

Error light

#### Main function description:

- (1) Switch of upper cover: Lift this switch to open the cover.
- (2) Control panel buttons: Query and set card printer parameters.
- (3) LCM Screen: Display card printer parameters and status.
- (4) Air vent: Release the heat generates by card printer and print head.
- (5) Error light: Turns to red when the card printer is not ready or failure.
- (6) Status indicator lamp: Green light indicate the card printer is working normally.

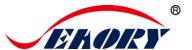

#### 3.3 Back-end

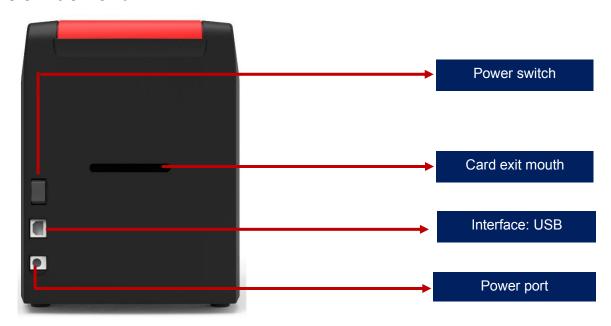

#### Main function description:

- (1). USB Interface: USB-B type interface, connect directly to PC side.
- (2). Power port: DC24-25.5V 2.7A.
- (3). Power switch: connect or disconnect power.

#### 3.4 Front-end

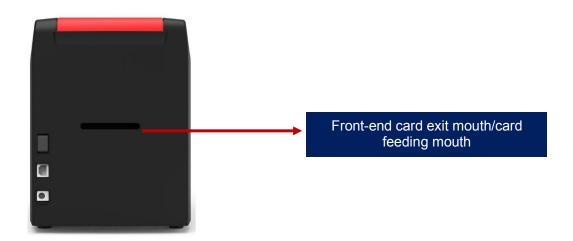

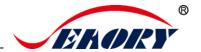

#### Main function description:

Card exit mouth: It can be Manual single card feeding mouth or Back-end card exit mouth. Card spit out length can be set freely.

#### 3.5 Bottom

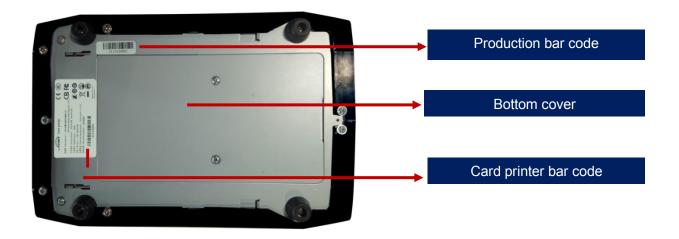

#### Main function description:

Bottom cover: Place to install Magnetic stripe card and chip card encoding module.

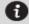

Card printer bar code: Information needed when you need technical services from us.

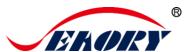

#### 3.6 Internal structures

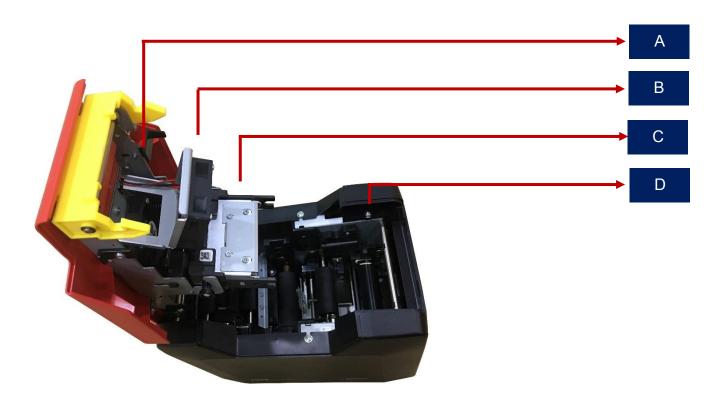

## Main function description:

A Air fan: absorb and release the print head's heat when it works.

B Print head: need regular cleaning.

C Ribbon cartridge: accessory to install ribbon.

D Cleaning roller: sticky card surface dust, improve the printing effect.

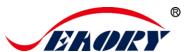

#### 4. Accessories included

#### 4.1 Open-case inspection

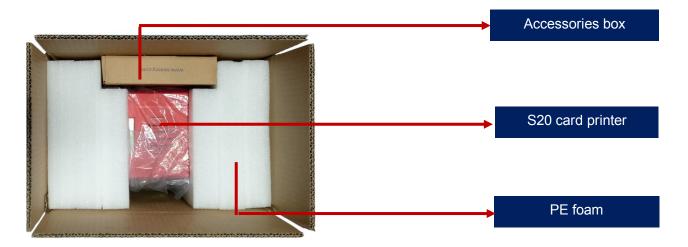

#### 4.2 Accessories list

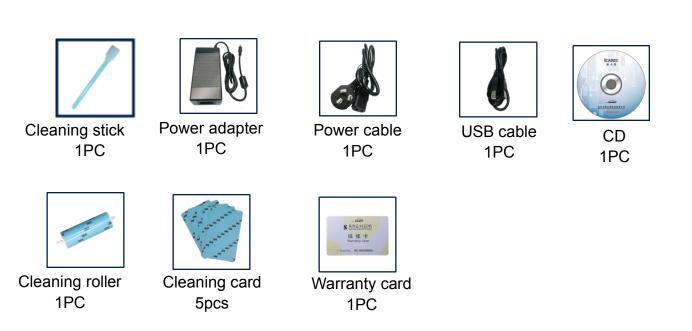

#### Main function description:

- (1) Power adapter: convert DC voltage.
- (2) Power cable: connect to power adapter.
- (3) USB cable: communication connection between PC and card printer.
- (4) Cleaning roller: sticky card surface dust, improve the printing effect.
- (5) Cleaning card: double-sided 3M standard card, cleaning card printer internal card passing channel dust.

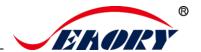

- (6) Warranty card: need to use it while supply technical service, please keep it properly.
  - (7) Cleaning stick: cleaning the print head.
  - (8) CD: storage ICARDE software, card printer driver, Operation instruction etc.

## 5. Installation and usage

#### 5.1 Install cleaning roller

Step1: Gently lift the upper cover switch, open upper cover.

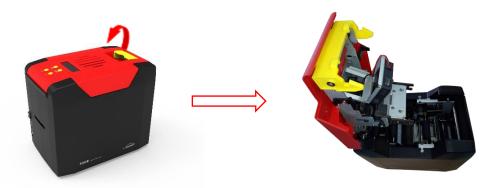

Step2: In order not to interupt the normal work of card printer, please follow below image to take out of the pearl wool which inside the printer(It's unneccessary to place pearl wool when card printer is normal working)

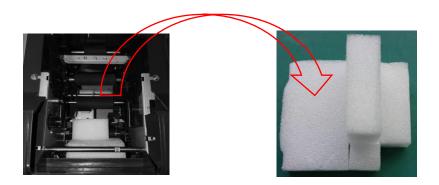

Step3: Remove 3M hyaline layer on cleaning roller surface, take the cleaning roller's both sides by hand. After pushing into the mounting position, gently press down.

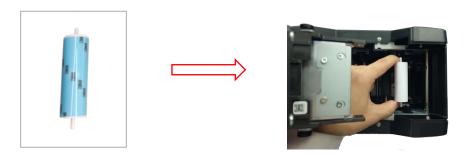

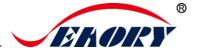

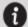

The purpose of cleaning roller is to absorb the dust on the card and card feeding roller, improve the printing effect.

## 5.2 Wiring installation

Step 1: Take out the power cable and power adapter from the accessories box. Connected all cables as below picture.

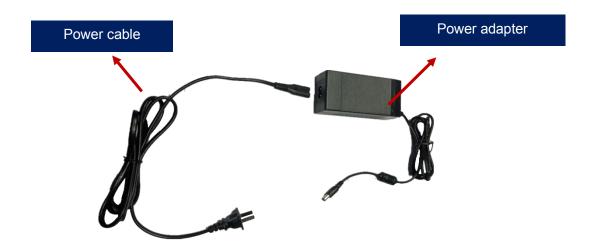

Step 2: The power adapter DC output connected to the card printer power interface, and the power line AC input connected to the mains socket.

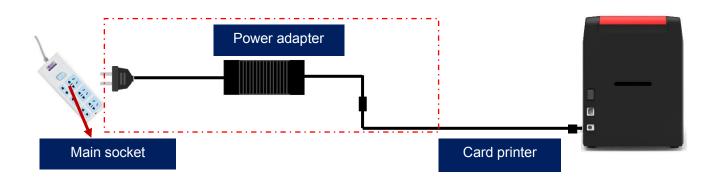

To ensure the card printer work stably, please use Seaory original power adapter.

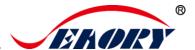

Step 3: Communication interface cables installation

USB communication interface installation: USB-A interface (square type) connect to PC end and USB-B interface (round type) connect to card printer's USB port.

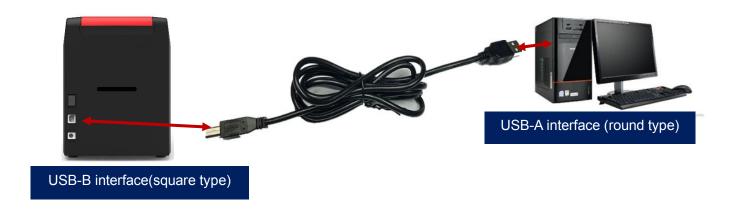

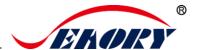

#### 6. Driver installation

#### 6.1 Operation system

Support Windows XP/7/8/10, Windows Server 2003/2008/2012/2016, Linux, Android

#### 6.2 Notice before installation

(1) Card printer driver can be download from accessories box's CD or official website: www.seaoryprinter.com.

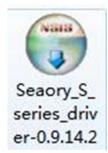

- (2) Some antivirus applications will stop the driver installation, so please close all antivirus applications before installation. After finished, you can open all antivirus applications.
- (3) Please do not power on card printer until the driver installation is completed.
- (4) Connect card printer power supply and USB communication interface in advance (please refer to 5.5 wiring installation).

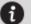

The driver will be continuously updated, the version number will be the actual version.

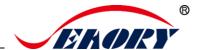

#### 6.3 Driver installation steps (USB communication interface)

Step 1: Double-click the icon "Seaory S series driver exe".

Please install driver by administrator and close all antivirus applications before installation.

Step 2: Then click "Install" button as show in below picture.

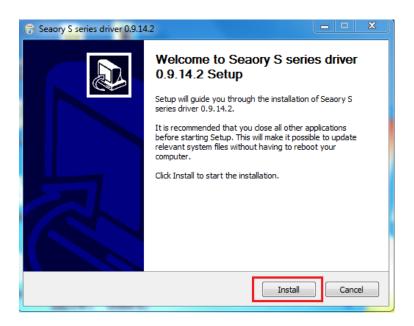

Step 3: Wait for one minute.

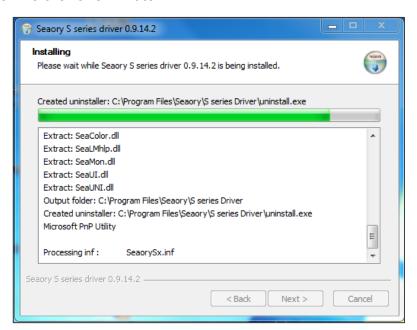

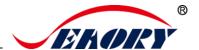

Step 4: Please select always trust software from "Shenzhen Seaory Technology Co., Ltd." in the pop-up windows, then click the "Install" button.

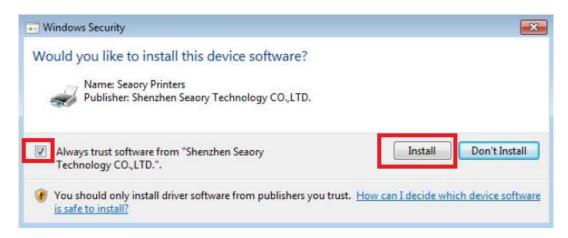

Step 5: Please click the "Finish" button as show in the below picture, then the driver has been installed.

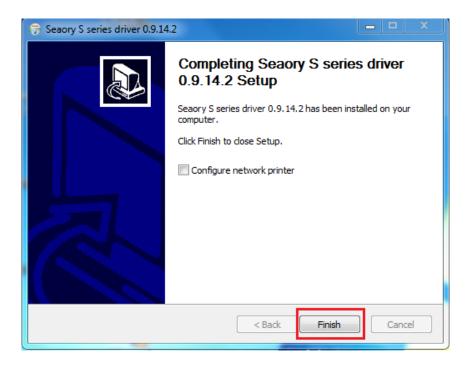

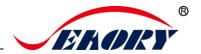

Step 6: Turn on the card printer power switch, then card printer driver will install automatically. After it, click "Control panel – Hardware and sound – Devices and printers" you can find Seaory S20R was installed completely.

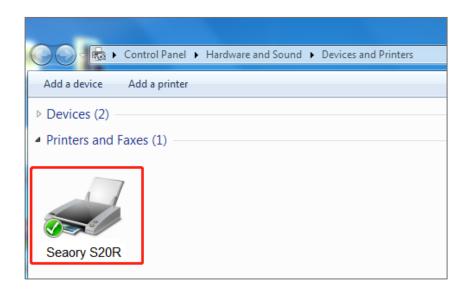

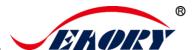

## 7. Driver setting

## 7.1 Printing preferences

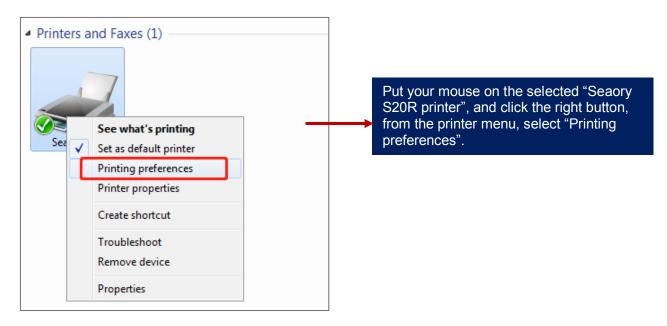

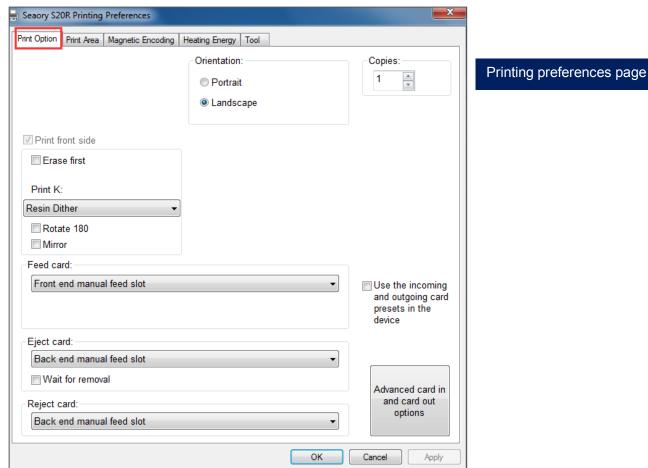

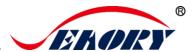

## 7.2 Print mode setting

Erase first: Default not selected. if selected means the printed information on erasable card will be erase first before printing.

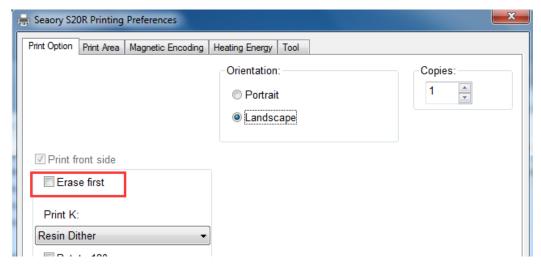

#### 7.3 Printing orientation setting

Portrait or landscape. Default selected landscape orientation.

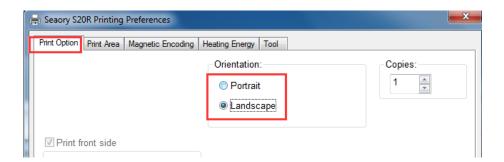

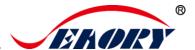

#### 7.4 Printing effect setting

Resin dither or Black/white way is optional. Defaulted: Resin dither. You can change it in "Print Option" setting page as below.

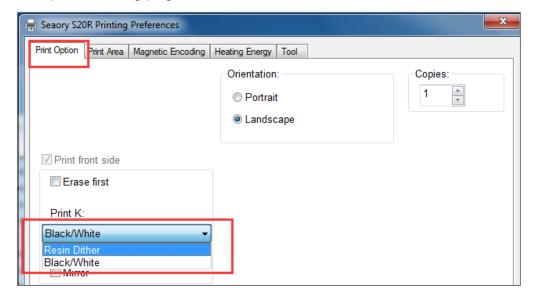

#### 7.5 Feeding card mode setting

Put your mouse on the selected "Seaory S20R printer", and click the right button, from the printer menu, select "Printing preferences".

Defaulted: Manual feeding card piece by piece from front end manual feed slot. Feeding from back end slot optional.

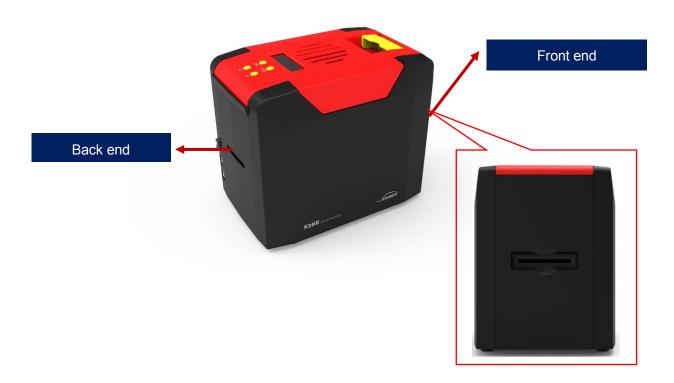

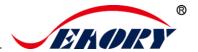

#### 7.6 Eject card setting

Put your mouse on the selected "Seaory S20R printer", and click the right button, from the printer menu, select "Printing preferences".

Defaulted: Card moving out from "Back end manual feed slot "after finished printing. Card moving out from "Back or Front end manual feed slot "Or "Do not eject card" are optional.

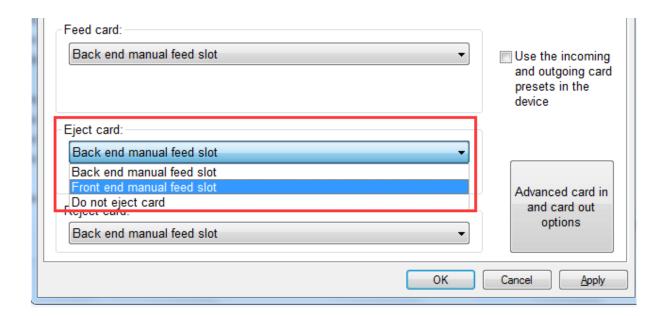

Wait for removal: After printing, the card keep in printer card moving track(走卡轨道) and will not spit out.

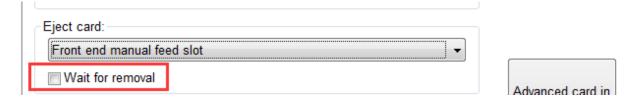

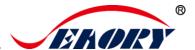

#### 7.7 Advanced card in and card out options setting

Default setting as below:

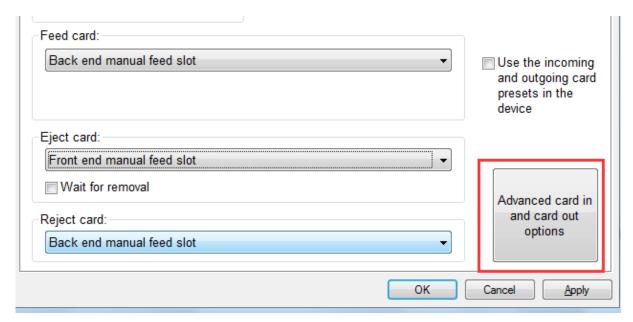

It can adjust according to the actual application requirements.

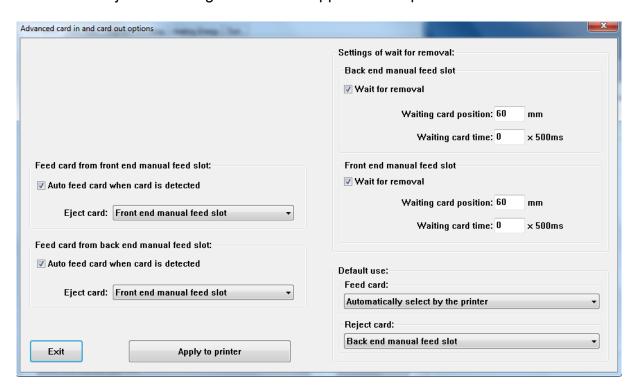

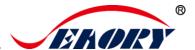

#### 7.8 Print area setting

Default print area is full page printing.

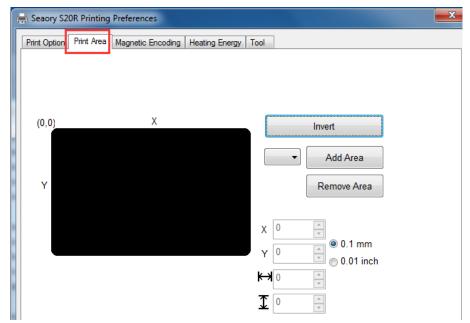

 Function: print area settings for contact chip cards, magnetic stripe cards and printing cards. Need to prevent printing on card's important medium (like coil or magnetic stripe) and print layout.

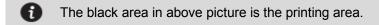

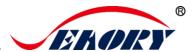

(2) Customize printing area

Click "add area", input or adjust X,Y value and length and width value.

Red double arrow: represents the distance from the X-axis to the white area.

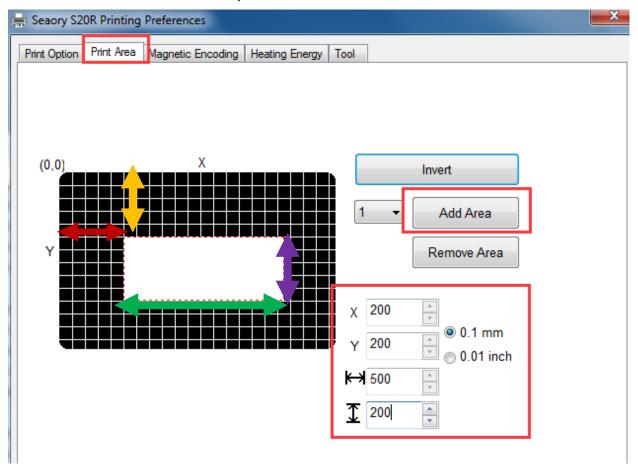

- Yellow double arrow: represents the distance from the Y-axis to the white area.
- Green double arrow: represents the white area (no printing area) length.
- Purple double arrow: represents the white area (no printing area) width.

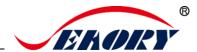

#### 7.9 Magnetic encoding setting

Function: for any software to edit the text between the filter characters, when printing, the printer encoding the same text.

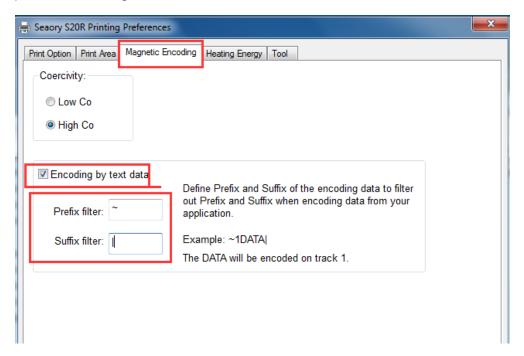

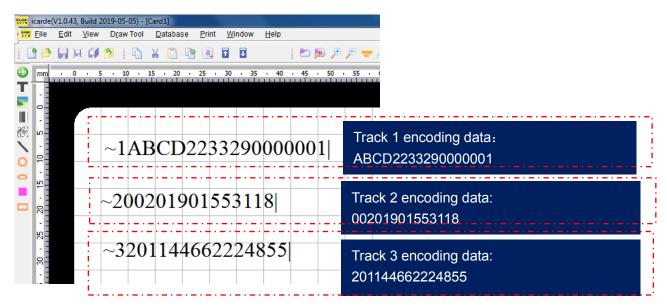

"~1" means track 1, "~2" means track 2, "~3" means track 3. "|" means stop code.

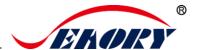

#### **Heating energy setting** 7.10

When the printing color is relatively light or erasing not so clean, it's necessary to increase the heating energy value. When the printing color is dark, the heating energy value need to decrease.

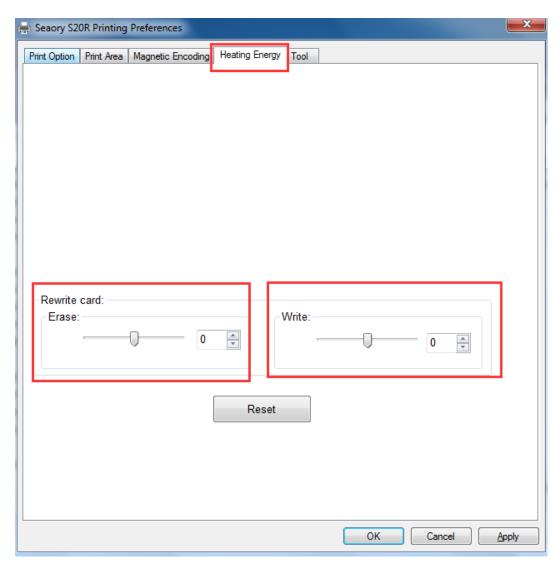

- "Erase" means when erasing not so clean, it's necessary to increase the heating energy value.
- "Write" means when the print is not clear, it's necessary to increase the heating energy value.
- Reset is to restore factory setting.
- Apply: means after setting new parameter value, click "apply" to take effect.

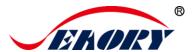

#### **Tool setting** 7.11

Card printer's related information can be find as below picture.

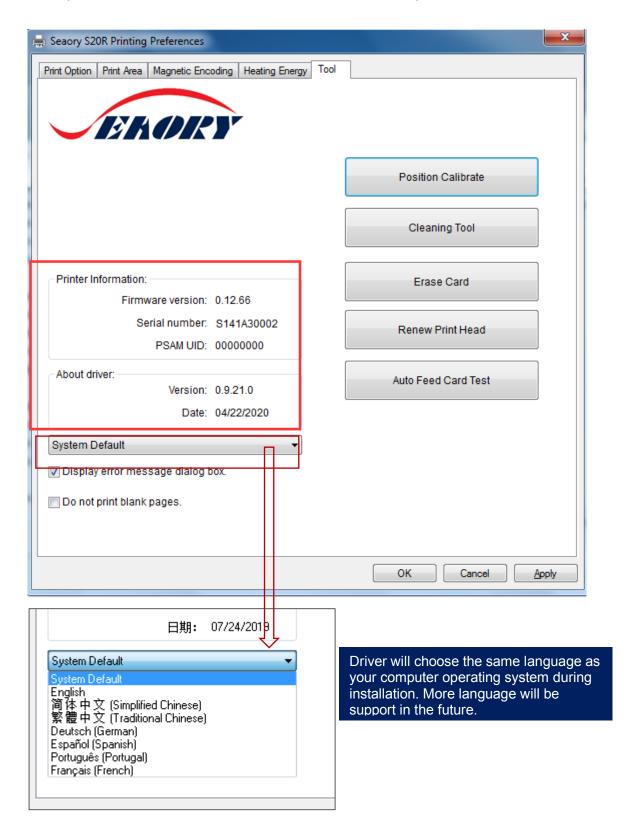

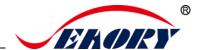

#### **Position calibrate** 7.12

To correct the printing position when the white edge appears on cards, and no correction is required by default.

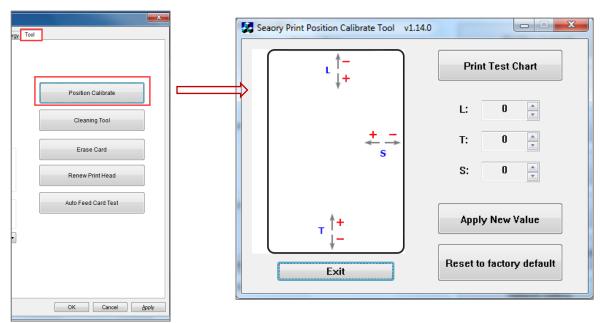

- L is print start position, decrease L value when the start side has white edge.
- T is print finish position, decrease T value when the finish side has white edge.
- Increase the L and T value when the ribbon is easy to break.
- S is print side position, decrease S value when the side has white edge.

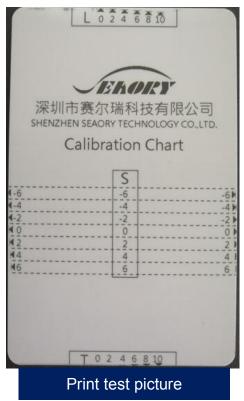

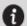

It's suggested to add or subtract 1 unit parameter value gradually according to the print effect.

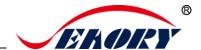

## 7.13 Cleaning tool

Deposition of dust or contaminants inside the card printer may cause damage to important parts and affect the printing effect. Therefore, it's recommended to clean the printer when changing the ribbon or at least clean one time a month.

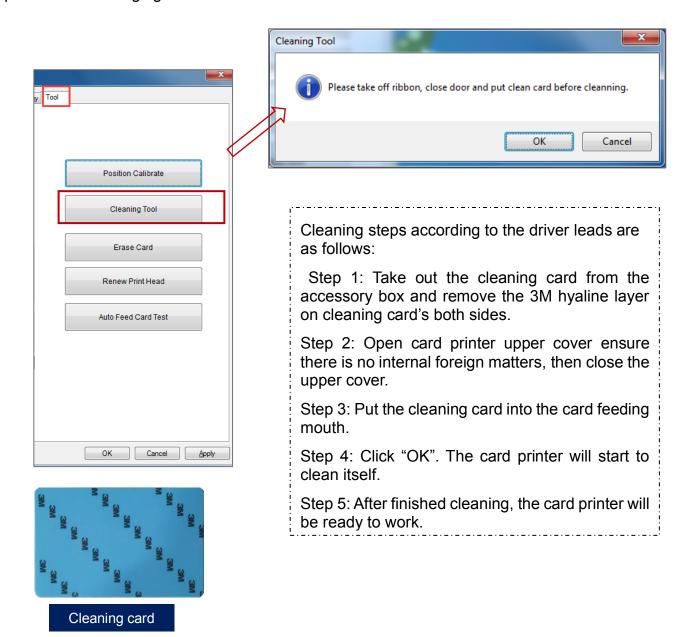

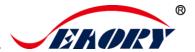

#### 7.14 Magnetic stripe tool

The main function is to read and write magnetic strip card.

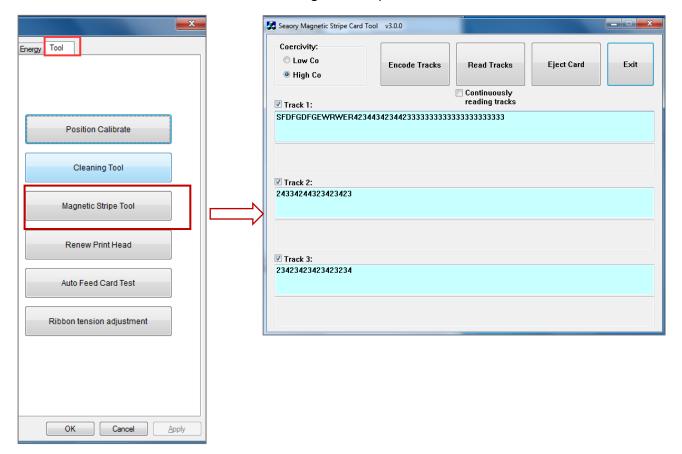

- Encode tracks: magnetic stripe card data write test.
- Read tracks: magnetic stripe card data reading test.
- Eject card: card move out to output hopper.
- Exit: close current interface.

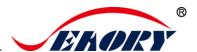

#### 8. Print test

## 8.1 Driver test page

Step 1: Open "Printing preferences", click "Tool", find and click "Position calibrate".

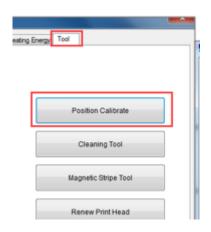

Step 2: Place some white card into input hopper, then click" Print Test Chart".

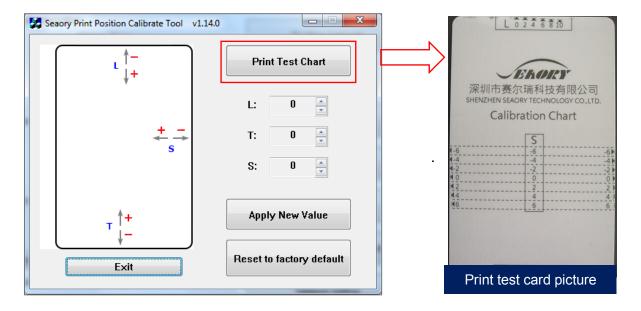

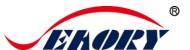

How to feed the card:

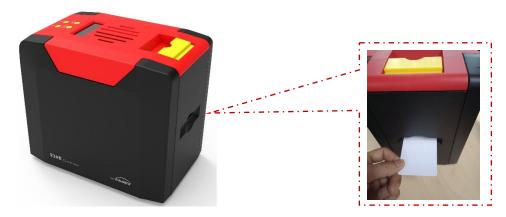

Card feeding from front-end feeding/exit mouth is default chosen. Manual feeding card piece by piece from Back-end card feeding/exit mouth is optional. You can setting prefer card feeding mouth at "Printing preferences" like below picture.

If you are using chip card or magnetic strip card, please feeding the card like ATM card insert direction.

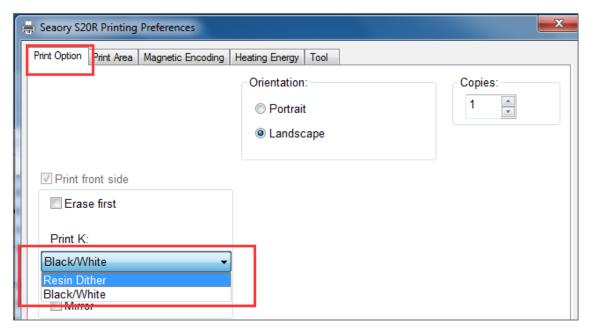

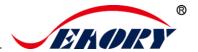

## 8.2 Seaory iCARDE card design software

After all the above steps are completed, relevant software can be used to print and test the card printer. You can also do print test through Seaory's iCARDE software. For details, please refer to Seaory iCARDE manual.

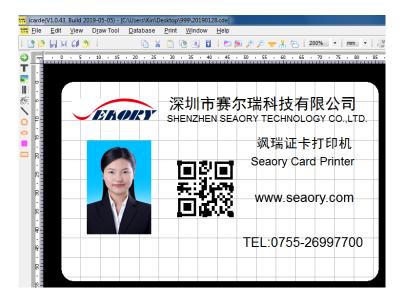

## 9. Cleaning and maintenance

## 9.1 Replace cleaning roller

The purpose of the cleaning roller is to absorb the dust on the card and improve the printing effect.

## 9.2 Cleaning card moving path

Deposition of dust or contaminants inside the card printer may cause damage to important parts and affect the printing effect. Therefore, it's recommended to clean the printer at least one time a month.

(1) Driver operating guide please refer to 6.15 section.

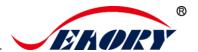

#### (2) LCM operating guide:

Step 1: Take out the cleaning card from the accessory box and remove the 3M hyaline layer on cleaning card's both sides and put it into input hopper.

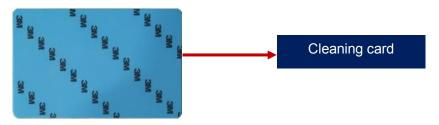

Step 2: When Card printer shows "Ready", press "OK" one time, then press ">" two times.

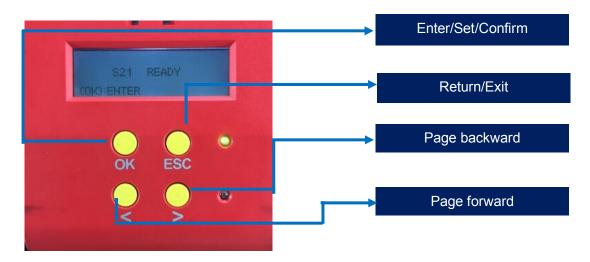

Step 3: LCM show "Clean function" press "OK" one time. Then LCM will show "Open the cover".

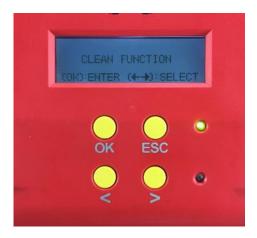

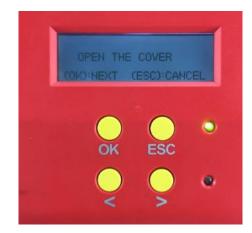

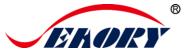

Step 4: Open the upper cover, press "OK" button. Then close the upper cover.

Step 5: Then card printer will start to cleaning.

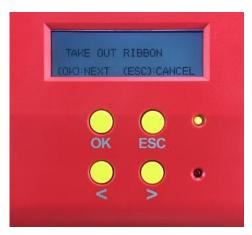

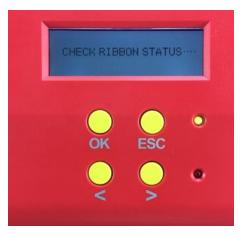

Step 6: The cleaning card will be exit from card exit mouth after finished cleaning.

#### 9.3 Cleaning print head

Print head is the most important and valuable part of card printer. Like a car, it's a consumable product that will eventually breakdown. Only continuous attention to maintenance can extend it's lifespan.

Maintenance method is to use the cleaning stick for cleaning. Clean it every time you change the ribbon or printing effect is poor. And it's also recommended to clean the print head once a month.

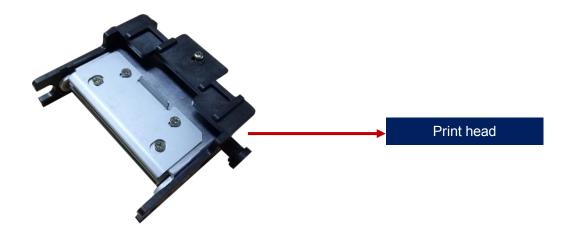

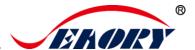

#### Cleaning print head steps:

Step 1: Take out cleaning stick from accessories box.

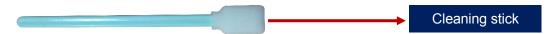

Step 2: Turn off the card printer, open the upper cover and find the print head show in below picture.

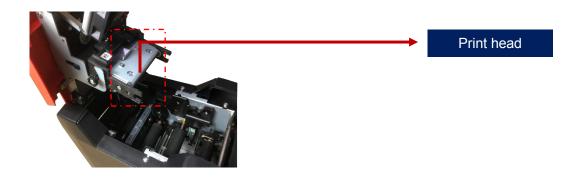

Step 3: Wipe the print head in one direction, from left to right or right to left with cleaning stick. Do not wipe back and forth. Generally wipe 3-5 times will be ok.

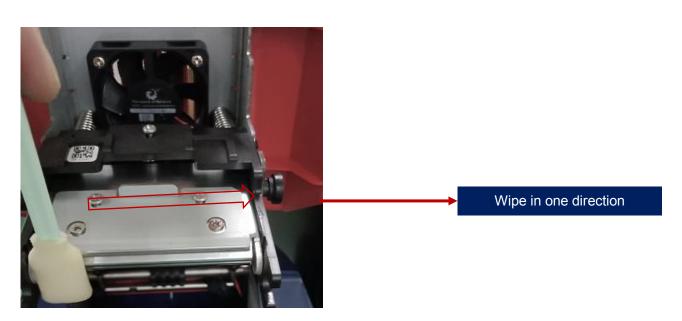

Avoid print head direct contact with metal objects, sharp objects or fingers, and do not contaminate any liquid to clean the print head.

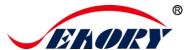

## 10. Replace print head

In the long-term use of printer, when the expiration of lifespan or no regular cleaning or maintenance or artificial damage, the printing will appear broken needle, blank vertical stripes etc. Then you need to replace the print head.

#### Replace print head steps:

Step 1: Take out the new print head and record it's serial number.

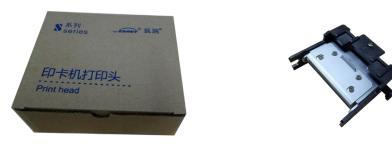

Step 2: Turn off the card printer, open the upper cover and find the print head show in below picture.

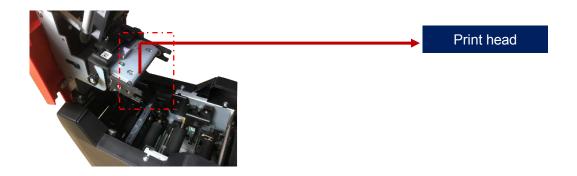

Step 3: Look closely at the mounting structure on both sides of the print head.

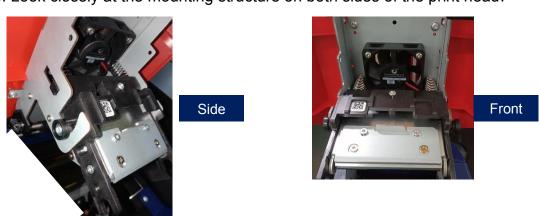

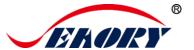

Step 4: Remove print head

Hold the print head on both sides by hand and press the print head toward the cover. At this time, the spring will be compressed. Loosen the print head when the small cylinder on both sides of the print head comes out of the metal hook.

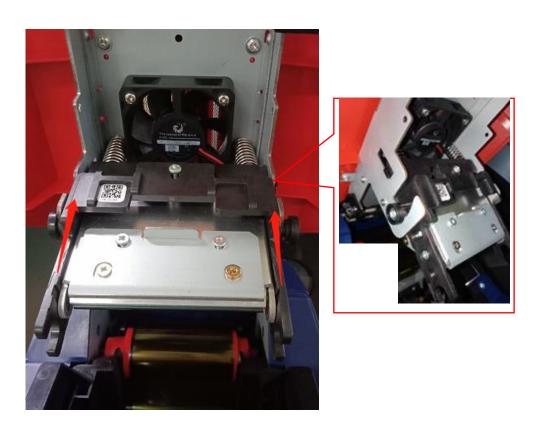

Find the wiring and pull it out from the wiring plug with your hand.

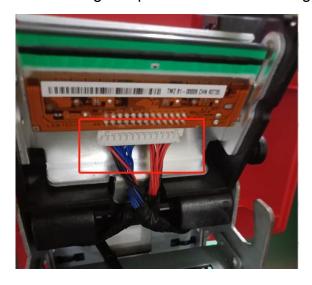

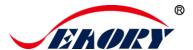

#### Step 5: Install new print head

Take out the new print head and connect the print head wiring to the wiring plug. Note that the direction of the wiring plug must be the same as the print head interface.

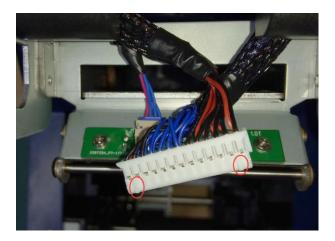

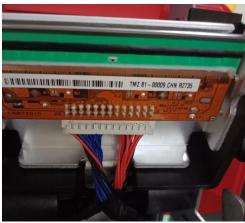

Finished

Clip the print head onto the hook and hold part A against part B until the cylinders on both sides of part A are stuck on the metal hook.

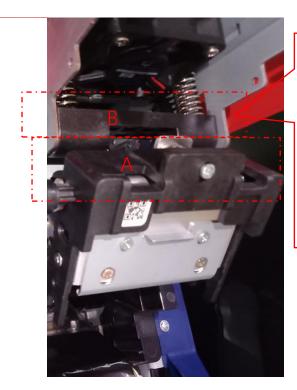

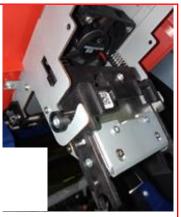

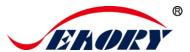

#### Finished

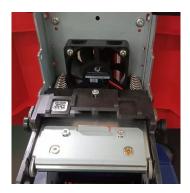

Step 6: Enter the new print head serial number into the driver. Failure to enter may result in an abnormal print.

Open "Printing preferences", click "Tool", find and click "Renew print head".

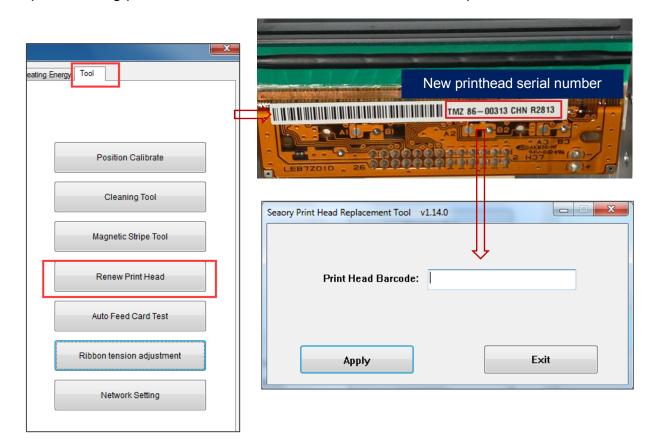

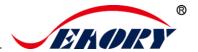

#### 11. Common fault codes and Solutions

The card printer happen to meet some faults in the process of use, and the most direct way to judge the faults is to see the code displayed on the LCM display screen of the card printer. Find out card printer fault code, you can clearly know the fault reason and find a solution.

| Fault code | Fault name        | Reason                                              | Solution                                                                        |
|------------|-------------------|-----------------------------------------------------|---------------------------------------------------------------------------------|
| CODE:43    | Ribbon<br>missing | Ribbon uninstalled                                  | Install ribbon according to operating manual                                    |
| CODE:46    | Ribbon out        | Replace a new ribbon                                | Replace a new ribbon according to operating manual                              |
| CODE:5F    | Card out          | Place some cards                                    | Place some cards according to operating manual                                  |
| CODE:21    | Cover open        | Upper cover has not closed                          | Close the upper cover                                                           |
| CODE:22    | Reject box open   | Reject box is open                                  | Close reject box                                                                |
| CODE:23    | Reject box full   | Reject box is full                                  | Take out defective cards                                                        |
| CODE:51    | Card feed error   | Thickness of card feeding entrance setting is wrong | Adjust the feed card thickness according to the operation manual                |
| CODE:11    | Card jam          | Unusual card jam                                    | Clean the card moving roller regularly according the to operation manual        |
| CODE:44    | Ribbon unsupport  | Ribbon chip<br>unsupport                            | Check the ribbon details by the driver or LCM,and contact the local distributor |

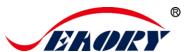

#### 12. FAQ

#### 12.1 When card print no action

- Verify that the card printer driver is installed correctly
- Check power and USB cable connections
- Check ribbons and cards
- Print test picture

## 12.2 When print out the blank card

- Check ribbons and cards
- Please reset the card printer's parameters by driver (Print option Tool -Position Calibrate - Reset to factory default ) Or adjust the L,T and S value
- Try to print again after adjust
- Check whether the printing card is CR-80 standard

#### 12.3 When partial or error printing

- Check the card printer's setting
- Check the cable and ribbon
- Make sure the cleaning roller is clean
- Check the card is clean or not
- Check the print head

## 12.4 When the printed card has a defect

- The card surface is not clean
- Please clean the card printer by cleaning card
- Print head is not clean or damaged, need to wipe cleaning or replace
- Check whether the cleaning roller need to replace

## 12.5 When the printed card appears white line

- Check whether the ribbon is proper installed
- Check whether the print head is not clean or damaged

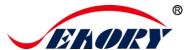

# 12.6 When the printed card appears white vertical or color lines

• Print head maybe was damaged

#### 12.7 When the printed card appears blurry image

- Check whether the ribbon is proper installed
- Check whether the cleaning roller or print head is not clean
- Check whether the printing card is CR-80 standard